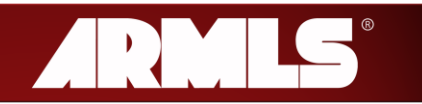

# **Flexmls Web Quick Start**

This guide is a quick reference for most of the basic F lexmls Web functions (Logging In, conducting a Quick Search, Emailing Listings, entering a Listing and using Contact Management). Additional information on these and other topics can be found within Flexmls by selecting the *Help* option in the top-right of the screen.

#### **Log In**

Type *armls.flexmls.com* in your browser's address bar.

Enter Username (Agent ID) and Password in respective fields and click the *Log In* button.

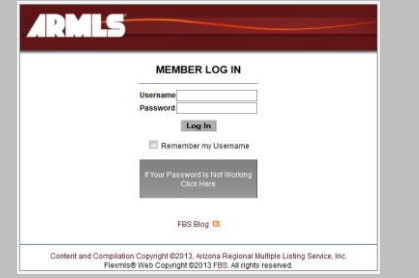

#### **Special Notes:**

- The ARMLS® End-User License Agreement may appear. If so, read and click *I Agree* for access.
- A Password Change prompt may appear. If so, enter the information and click *Next*. A prompt will appear to login with your new password.
- A Profile Page may appear requesting you to confirm/update your personal contact information. Verify the accuracy of the information and click *Next.*
- If you cannot successfully log in, you can receive a temporary password via email.
	- 1. Click on the button, *If Your Password Is Not Working Click Here.*
	- 2. Enter your Flexmls Username (Agent ID) on the pop-up window in the box provided.
	- 3. Click *Next*
	- 4. Access your email account listed in Flexmls
	- 5. Use this temporary password to login

Change this temporary password by entering it in the *Current Password* field and then enter your desired password and confirm.

## **Logging In Quick Search**

#### **Access the Screen**

*Step 1* Click *Quick Search* under the Search tab on the Menu bar.

*Step 2* Select one of the Available Quick Searches and click *Use*.

**Step 3** Enter criteria for the appropriate fields by:

- Filling in blanks as needed; or
- Checking boxes.

**Special Note:** Fields may be collapsed; click the field name to display values.

*Step 4* Click *Update Count* to find out how many results match your criteria, or click *View Results* to see the matching listings.

### **Add Fields to the Search (left) Panel:**

*Step 1* Enter a string of characters for the field or value desired in the *Add a field to the search* field (next to the green plus sign). Matching items will be listed in the right panel.

**Step 2** Select the item from the right panel by clicking on the value or field. Selected items will be added to the Search panel on the left.

**Step 3** Make the appropriate selections.

*Step 4* Click *Update Count* to find out how many results match your criteria, or click *View Results* to see the matching listings.

To view a particular listing, select the listing in the Results list, and select the *Detail* tab in the top-right of the screen.

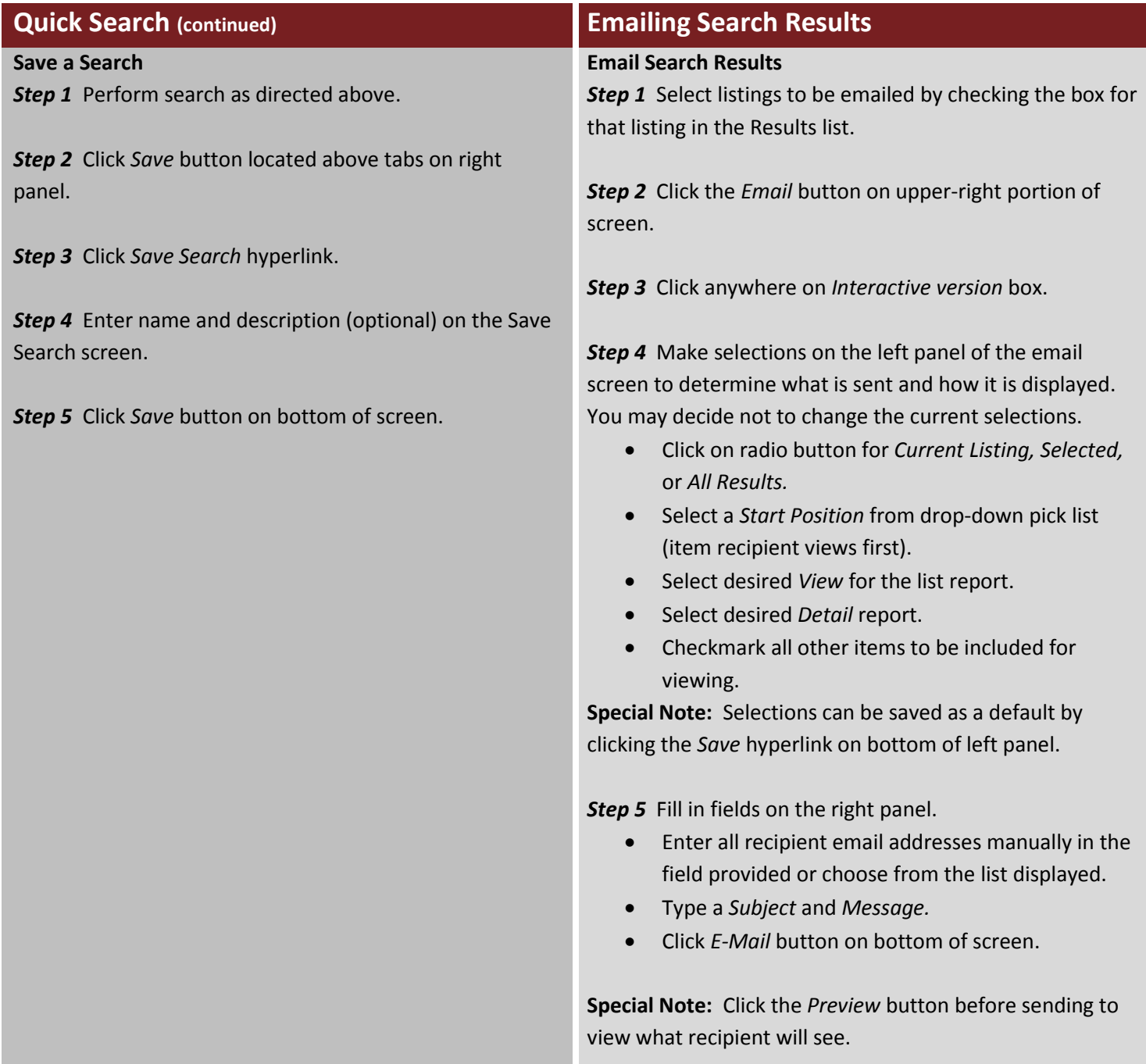

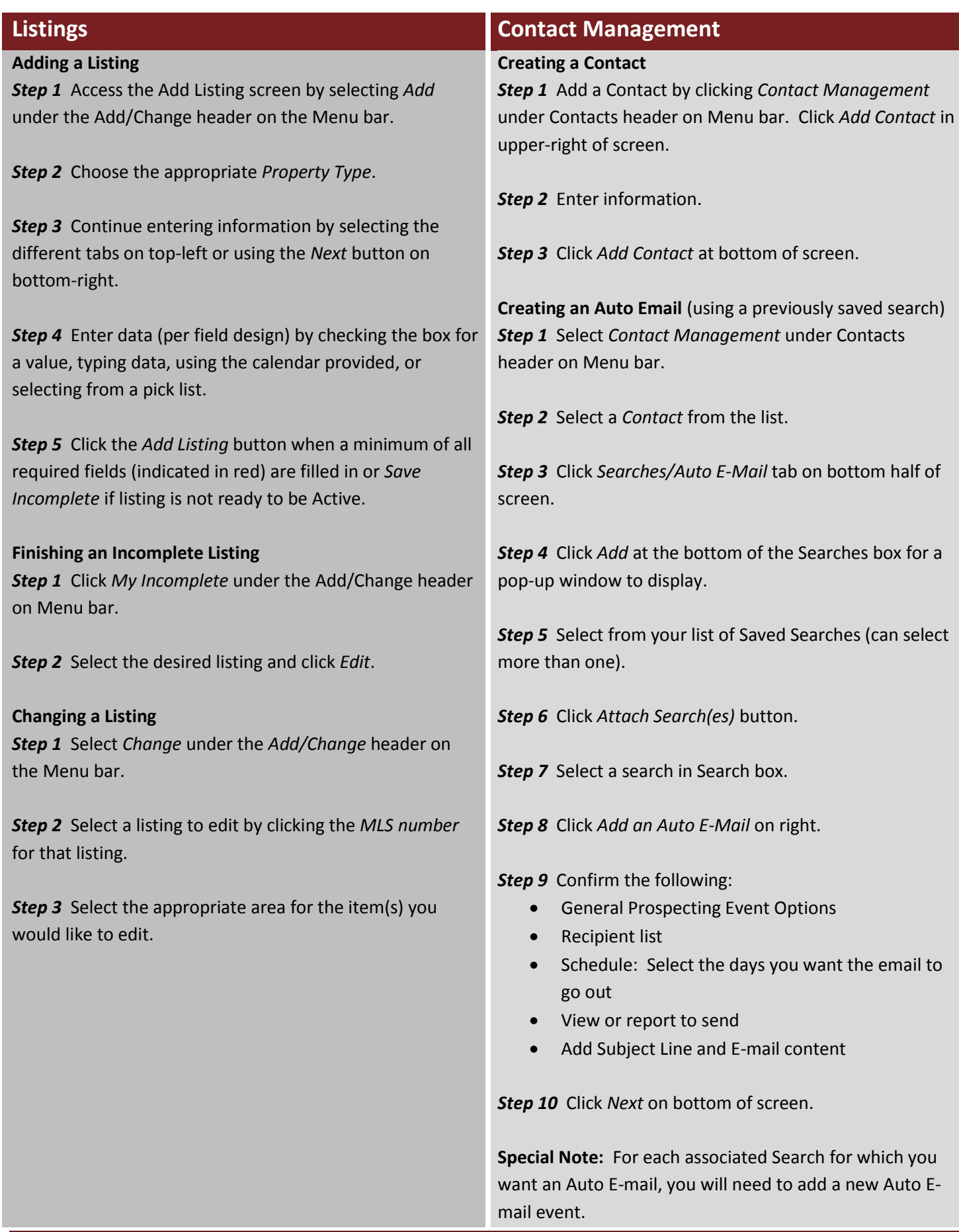